## **Інформатика 9 клас**

# **Урок 11**

# **ǽошук інформації на комп'ютері. ǽрактична робота №4: "ǽошук інформації на комп'ютері.**

### **•Я<sup>К</sup> СТВОРИТИ ПАПКУ?**

**•Я<sup>К</sup> СТВОРИТИ ЯРЛИК ДО ДОКУМЕНТА ЧИ ПАПКИ?**

**ПРИГАДАЄМО**

**•Я<sup>К</sup> СТВОРИТИ НОВИЙ ТЕКСТОВИЙ ДОКУМЕНТ?**

**•Я<sup>К</sup> СФОТОГРАФУВАТИ ЗОБРАЖЕННЯ ЕКРАНУ?**

**ǵасіб пошуку інформації на комп'ютерах** 

Для запуску пошуку інформації системи WINDOWS 7, ПОТРІБНО СКОРИСТАТИСЯ KHOΠΚΟЮ **ΠΥΣΚ** Ι ΚΟΜΑΗΔΟЮ ГОЛОВНОГО МЕНЮ. ВІДКРИЄТЬСЯ ВІКНО

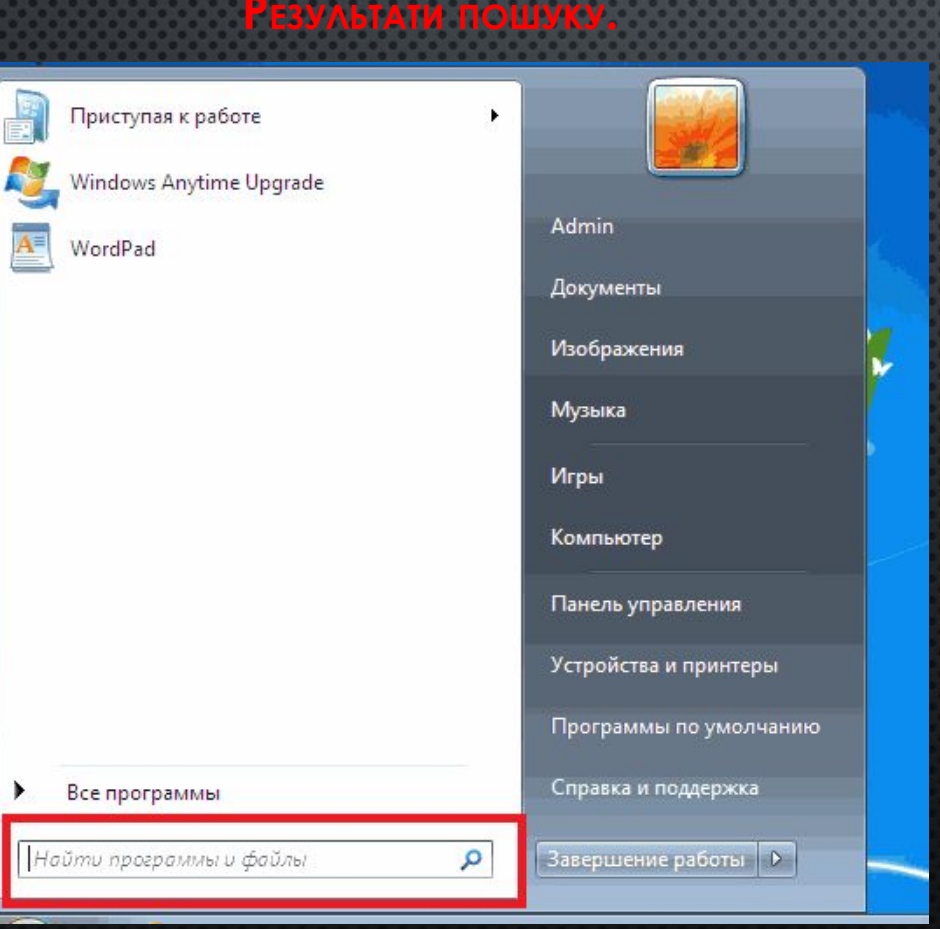

ИЦУКАТИ МОЖНА ЗОБРАЖЕННЯ, АУДЮ-ТА ВІДЕОЗАПИСИ (ПОСИЛАННЯ МИ <mark>узику або відео</mark>), документи інших **TUITIB ACKYMENT** <mark>ектронні таблиці тощо)</mark>), папки та **ѲАЙЛИ БУДЬ-ЯКОГО ТИПУ (<mark>УСІ ФАЙЛИ І</mark> ПАПКИ** 

# Пошук файлів і папок

Можна здійснити пошук будь яких файлів і ПАПОК. ДЛЯ ЦЬОГО НЕОБХІДНІ В РЯДКУ ПОШУКУ ВВЕСТИ НАЗВУ ФАЙЛУ, АБО ЯКУСЬ ЧАСТИНУ НАЗВИ, АБО НАЗВУ ПАПКИ ЧИ ПРОГРАМИ.

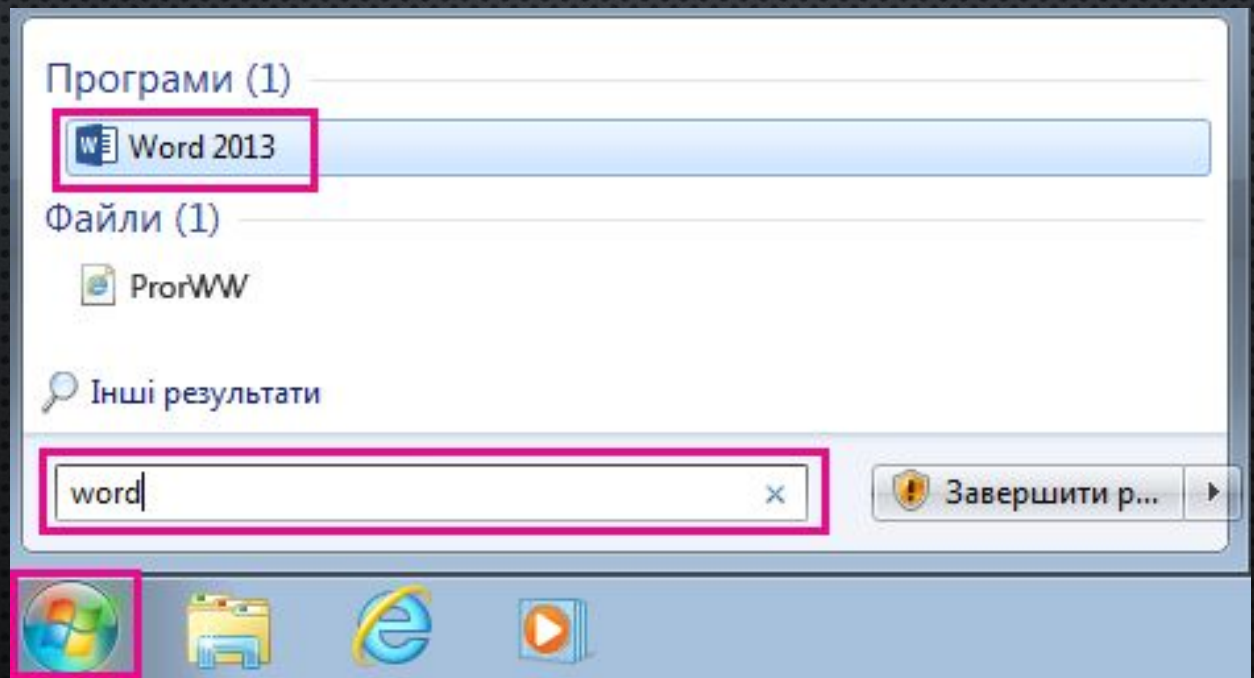

### **ǽошук файлів і папок**

WINDOWS 7 ШУКАЄ ФАЙЛИ ПО ЗАДАНИМ КРИТЕРІЯМ, А РЕЗУЛЬТАТИ ВІДОБРАЖАЄ В РОБОЧІЙ ОБЛАСТІ ВІКНА ПАКИ РЕЗУЛЬТАТИ ПОШУКУ. ЩОБ ЗУПИНИТИ ПОШУК, СЛІД КЛАЦНУТИ КНОПКУ **ै. Можна задати другі критерії та** ОБЛАСТЬ ПОШУКУ, СКОРИСТАВШИСЬ КНОПКОЮ **HA3AA NAHEAI.** 

Параметри, що визначають, які об'єкти шукати, називають **критеріями пошуку**.

Папки, комп'ютери та мережі, у яких виконуватиметься пошук, називають **областю пошуку.**

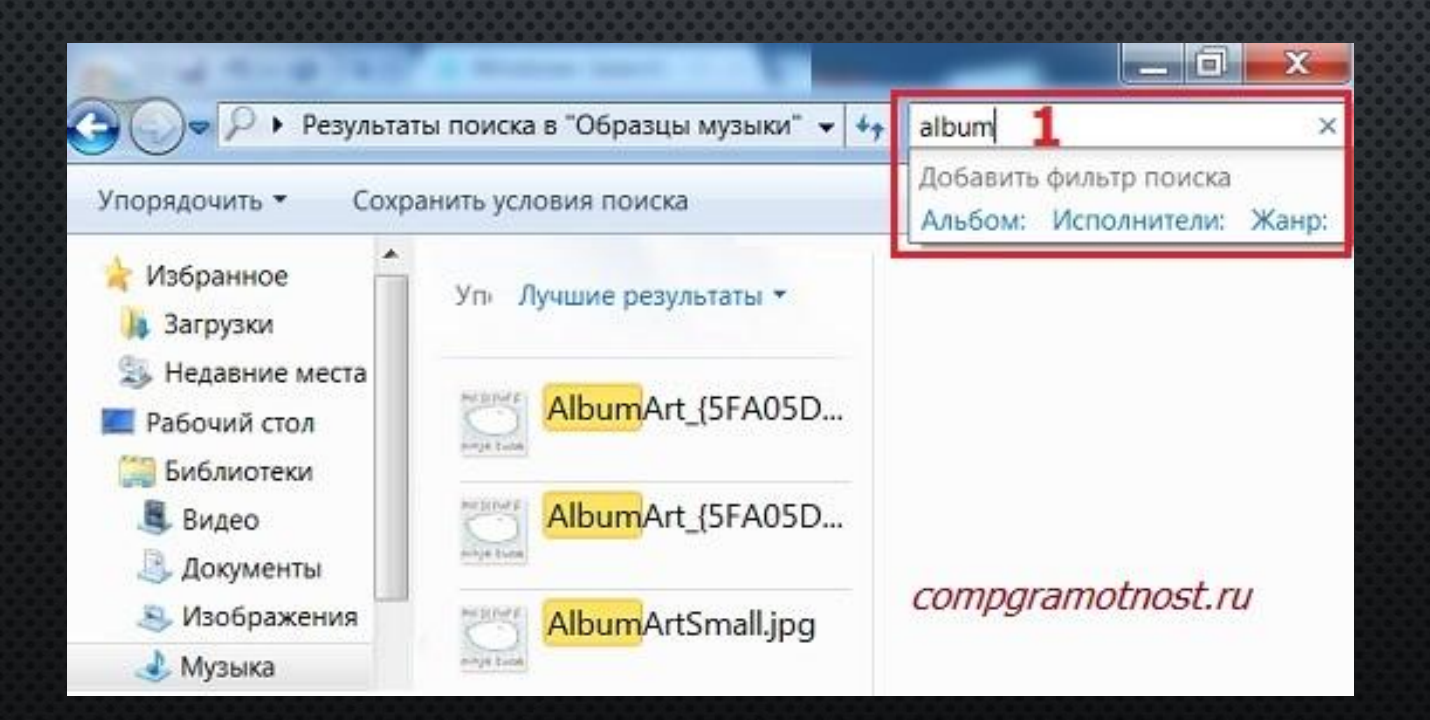

# **ǰикористання знаків підстановки**

ǵнак підстановки – це символ, який у критерії пошуку позначає якийсь інший символ або цілу групу символів.

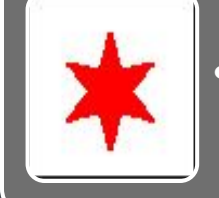

### (зірочка)

• Замінює в імені шуканого файлу чи папки довільну кількість будь-яких символів

ДЛЯ ЗВУЖЕННЯ ОБЛАСТІ ПОШУКУ ВИКОРИСТОВУЮТЬ ЗНАКИ ПІДСТАНОВКИ.

#### Приклад:

Якщо в поле Ім'я файлу або частина імені файлу ввести **intern\*t**, то серед знайдених будуть файли з іменами:

- internet \* замінює символ е
- internetDirect \* замінює символ е в частині імені файлу
- internat \* замінює символ а
- international  $*$  замінює символ а в частині імені файлу.

- (знак запитання)
- Замінює один символ в імені шуканого файлу чи папки

# **ǰикористання довідкової системи**

ДО СКЛАДУ ОПЕРАЦІЙНОЇ СИСТЕМИ WINDOWS **XP,7 входить <mark>інтерактивна довідкова система</mark>,** ЯКА ЗАБЕЗПЕЧУЄ ДОСТУП ДО ФАЙЛІВ ДОВІДКИ, ЩО ЗБЕРІГАЮТЬСЯ НА ЖОРСТКОМУ ДИСКУ КОМП'ЮТЕРА, А ТАКОЖ ДОВІДКОВОЇ ІНФОРМАЦІЇ В ІНТЕРНЕТІ.

НЕНТР ДОВІДКИ ТА ПІДТРИМКИ НАДАЄ ЄДИНИЙ ПРЕДМЕТНИЙ ПОКАЖЧИК, ЗМІСТ ДОВІДКИ І РІЗНІ ЗАСОБИ ПОШУКУ, ЗДІЙСНЮЄ ДОСТУП ДО РІЗНИХ СЛУЖБ І ВИКОНУЄ ЗАВДАННЯ:

Ȅентр довідки та підтримки виконує завдання:

# **ǰідкриття головного вікна програми**

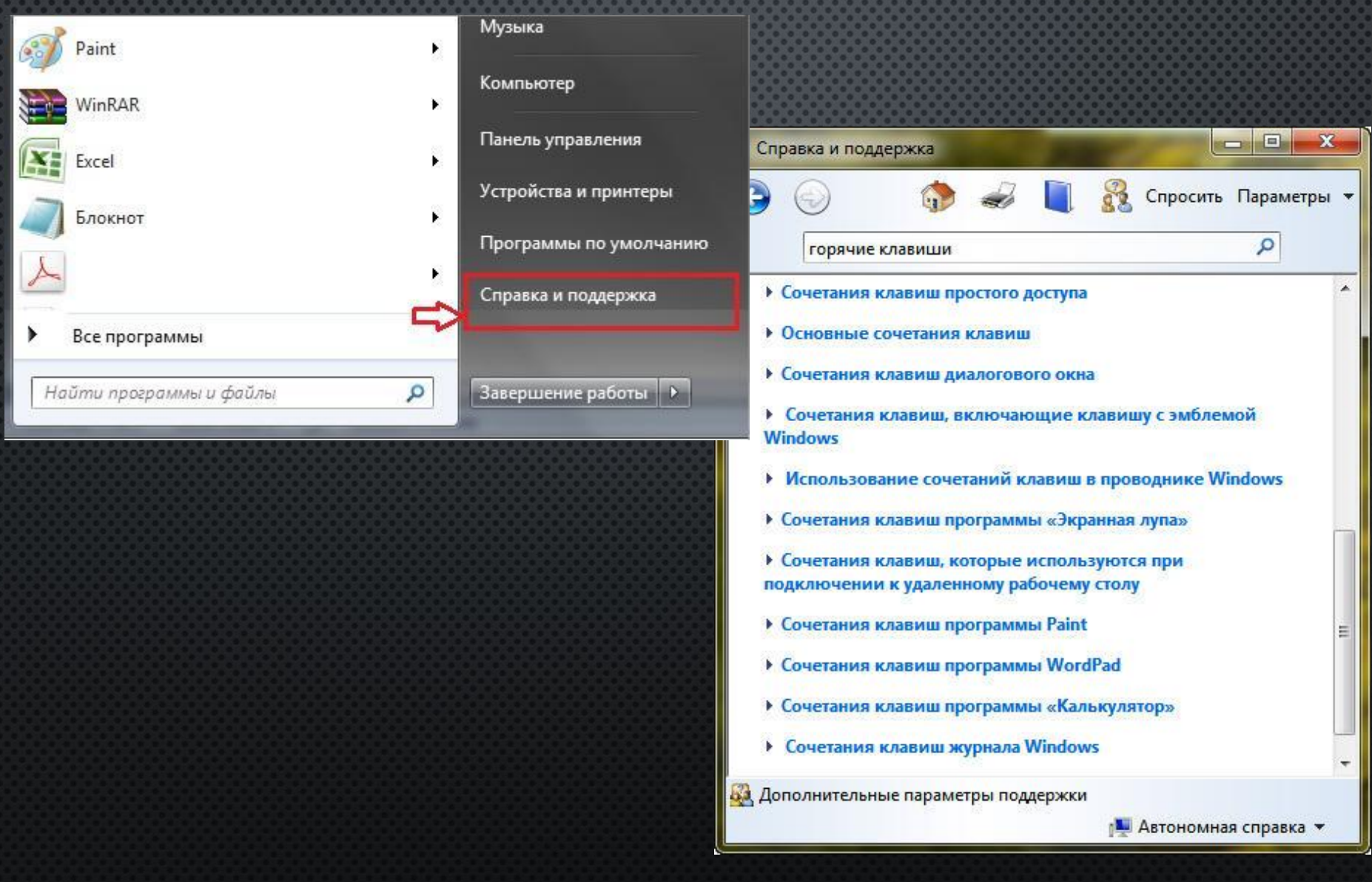

ДЛЯ ОТРИМАННЯ ДОВІДКИ З ПЕВНОГО ПИТАННЯ, СЛІД СПОЧАТКУ КЛАЦНУТИ НЕОБХІДНУ КНОПКУ НА ПАНЕЛІ, ВІДПОВІДНИЙ РОЗДІЛ, ПОТІМ — БАЖАНУ ТЕМУ ВИБРАНОГО РОЗДІЛУ, І НАРЕШТІ -ПОСИЛАННЯ НА КОНКРЕТНЕ ПИТАННЯ В РОЗМІЩЕНІЙ ПРАВОРУЧ ОБЛАСТІ ВІКНА.

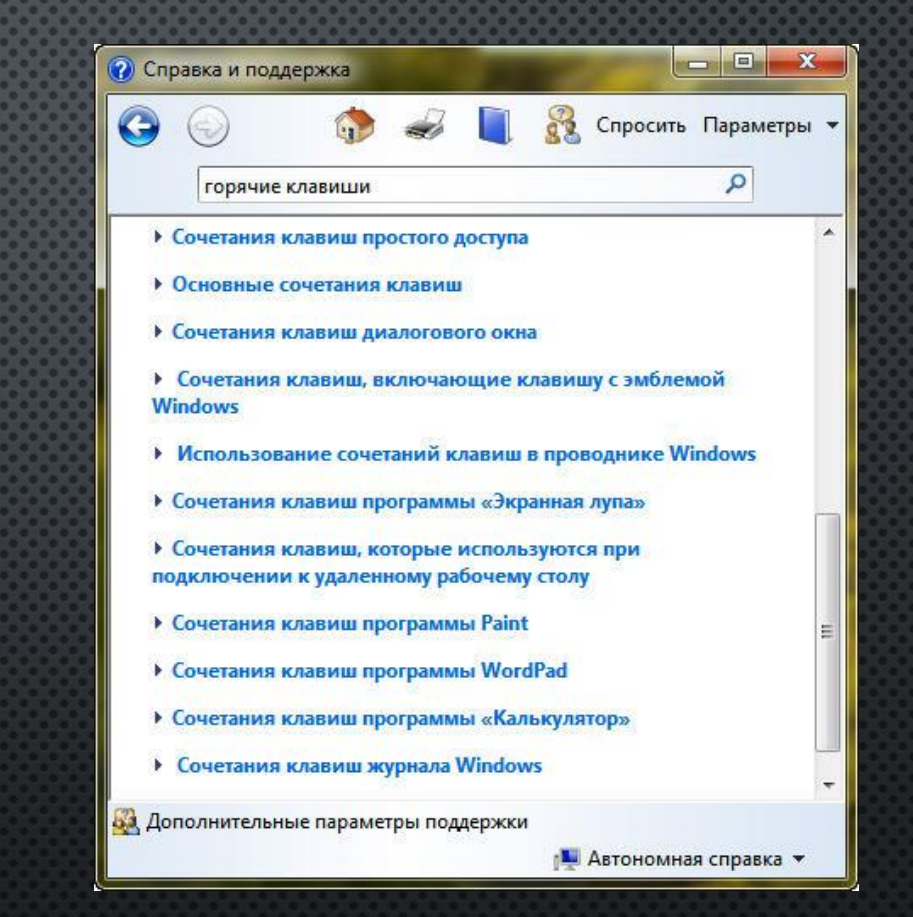

Повернутися до попереднього вікна можна за допомогою кнопки (Б) Назад (Назад) панелі інструментів, а відразу до головного – скориставшись кнопкою

ОТРИМОННЯ ДОВІДКИ

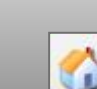

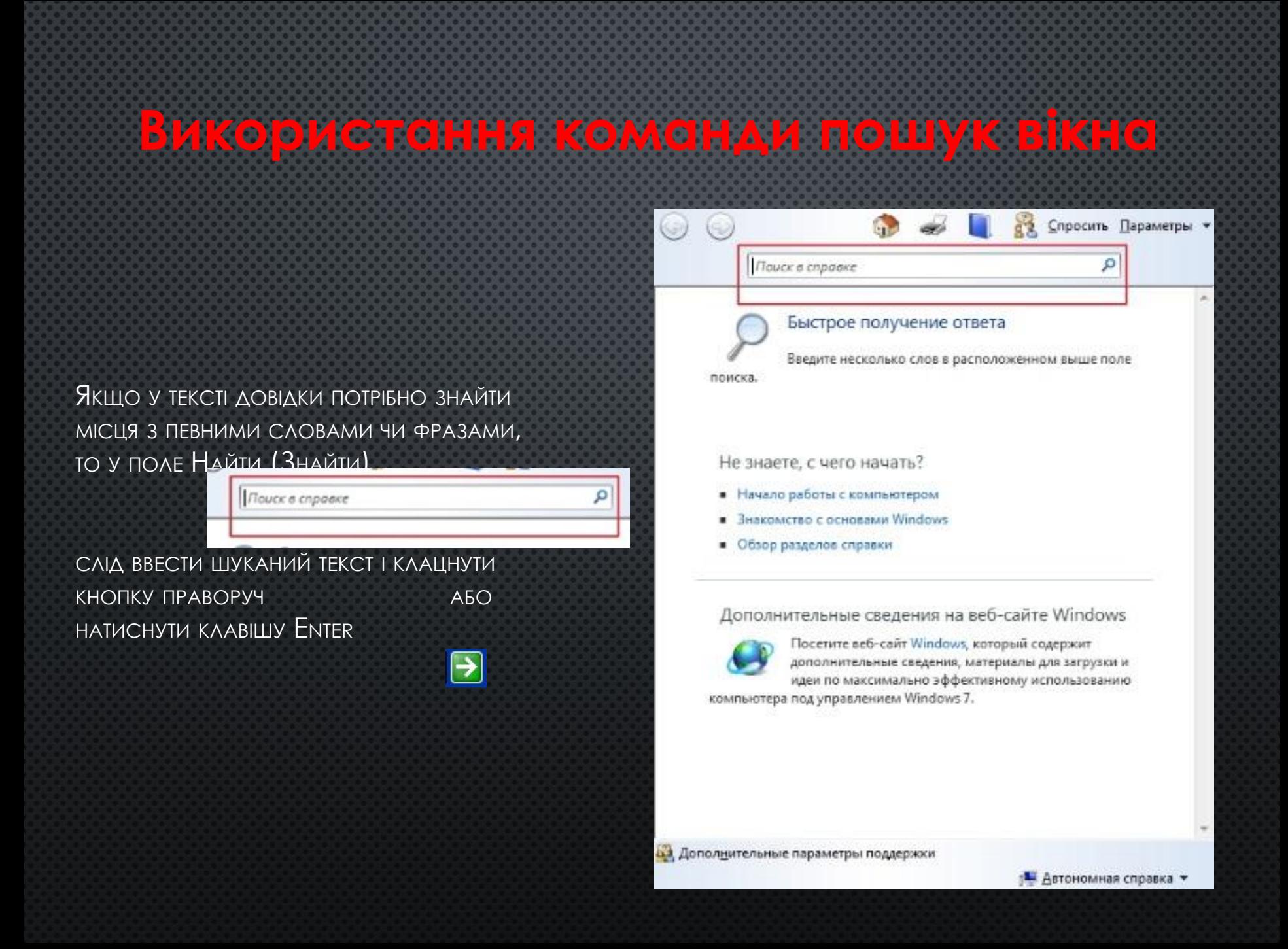

### <u>ӨДЕРЖАННЯ ДОВІДКОВОЇ ІНФОРМАЦІЇ У</u> **AIAAOFOBOMY BIKHI**

Что это такое?

ȁ діалоговому вікні, поруч з кнопкою (Закрити) є кнопка (Довідка) <mark>[?]×]</mark> , яка дає змогу дізнатися про призначення певних елементів вікна.

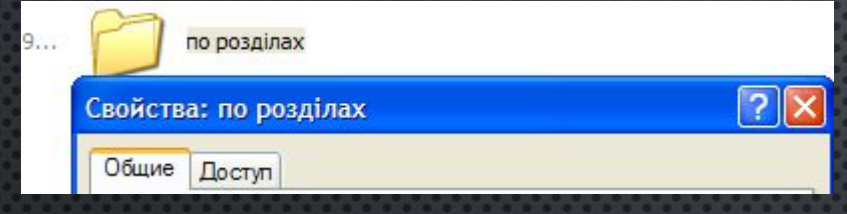

Якщо клацнути спочатку кнопку ? (Довідка), а потім елемент діалогового вікна, то на екрані з'явиться невелике вікно з описом обраного об'єкта. Інший спосіб отримання такої довідки: клацнути потрібний елемент правою кнопкою миші й вибрати команду Що це таке? контекстного меню.По умолчани

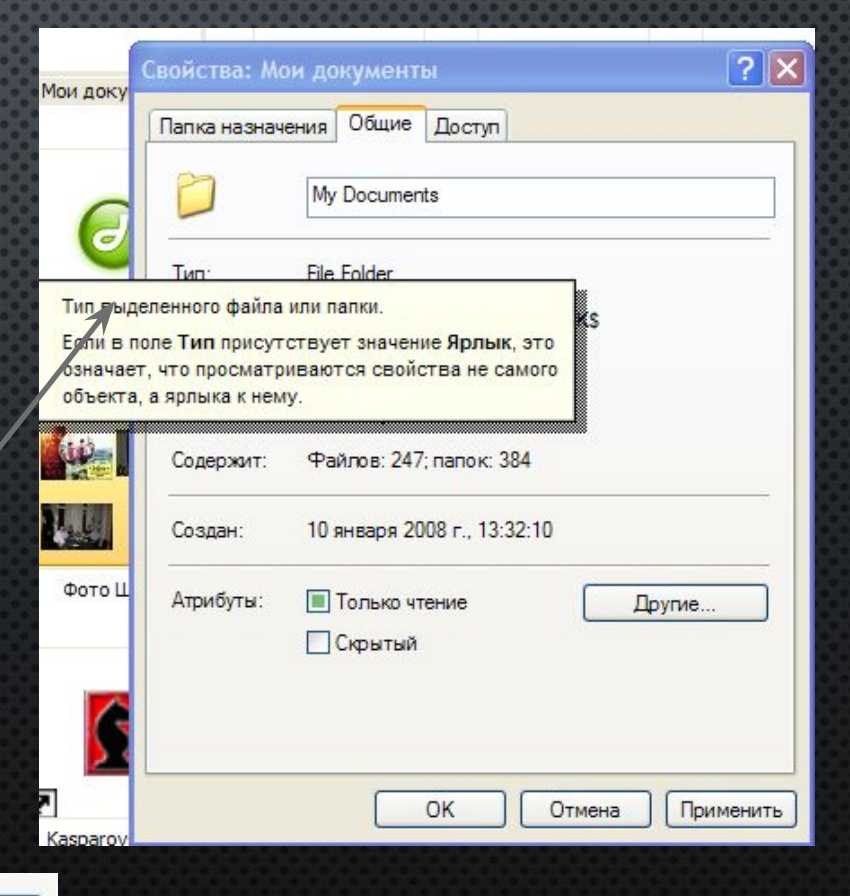

### **Практична робота №4: «Пошук інформації на комп'ютері»**

- 1. Знайти на комп'ютері папку із своїм *прізвищем* і створити папку з назвою *Пр4\_Прізвище*. Записати шлях до своєї папки в текстовому документі.
- 2. Здійснити пошук усіх файлів типу *txt* на диску С:. Записати назву найбільшого й найменшого iз знайдених файлів.
- 3. Знайти місцезнаходження програми графічного редактора *mspaint*.*exe* на диску С. Записати шлях до цієї програми. Запустити *MSPaint*. Намалювати дерево. Зберегти малюнок в папці *Пр4\_Прізвище*.
- 4. Знайти місцезнаходження програми-калькулятора *calc.exe*. Записати шлях до цієї програми. Зробити розрахунки для прикладів 2+2\*2 і 10/(5\*2). Результат обчислень записати .
- 5. Знайти місцезнаходження звукових файлів. Записати шаблон пошуку і загальний об'єм знайдених файлiв.

**6. ЗДІЙСНИТИ ПОШУК ВИКОНУВАНИХ ФАЙЛIВ. ЗАПИСАТИ КIЛЬКIСТЬ ЗНАЙДЕНИХ ФАЙЛIВ.**

**7. ЗДIЙСНИТИ ПОШУК ФАЙЛIВ, IМ'<sup>Я</sup> ЯКИХ ПОЧИНАЄТЬСЯ НА ДРУГУ ЛІТЕРУ ВАШОГО ПРІЗВИЩА. ЗАПИСАТИ ШАБЛОН ПОШУКУ <sup>І</sup> КIЛЬКIСТЬ ЗНАЙДЕНИХ ФАЙЛIВ.**

**8. ЗДIЙСНИТИ ПОШУК ФАЙЛIВ, ЯКІ БУЛИ СТВОРЕНІ <sup>В</sup> ПОТОЧНОМУ РОЦІ. ЗАПИСАТИ КIЛЬКIСТЬ ЗНАЙДЕНИХ ФАЙЛIВ.**

**9. ЗДIЙСНИТИ ПОШУК ФАЙЛIВ, IМ'Я ЯКИХ МІСТИТЬ ЛІТЕРУ ВАШОГО ІМЕНІ. ЗАПИСАТИ ШАБЛОН ПОШУКУ <sup>І</sup> КIЛЬКIСТЬ ЗНАЙДЕНИХ ФАЙЛIВ.**

**10. ЗДIЙСНИТИ ПОШУК ФАЙЛIВ, РОЗМIР ЯКИХ МЕНШЕ НІЖ 100 КБ. ЗАПИСАТИ КIЛЬКIСТЬ ЗНАЙДЕНИХ ФАЙЛIВ.**

**11. ЗБЕРЕГТИ ТЕКСТОВИЙ ДОКУМЕНТ В ПАПЦІ** *ПР4\_ПРІЗВИЩЕ* **І ДАНУ ПАПКУ ПЕРЕСЛАТИ ВЧИТЕЛЮ НА ПЕРЕВІРКУ***.*